## 【Word で割付文様を作る】

## ◆菱模様◆

1.横6 個、縦4個のマス目を使て四角形を描き、「塗りつぶし:任意」「線なし」に設定します。

- 2.別の場所に、横5個、縦3個のマス目を使って「ひし形」を描き、 「塗りつぶし:任意」「線:白、太さ:10pt」に設定します。
- 3.別の場所に、横5個、縦3個のマス目を使って「ひし形」を描き、 「塗りつぶしなし」「線:白、太さ:3pt」に設定します。
- 4. 「1.」で作成した四角形の角から角に向かって直線でばってんに描きます。(下を参考) 「線:白、太さ:3pt」に設定します。

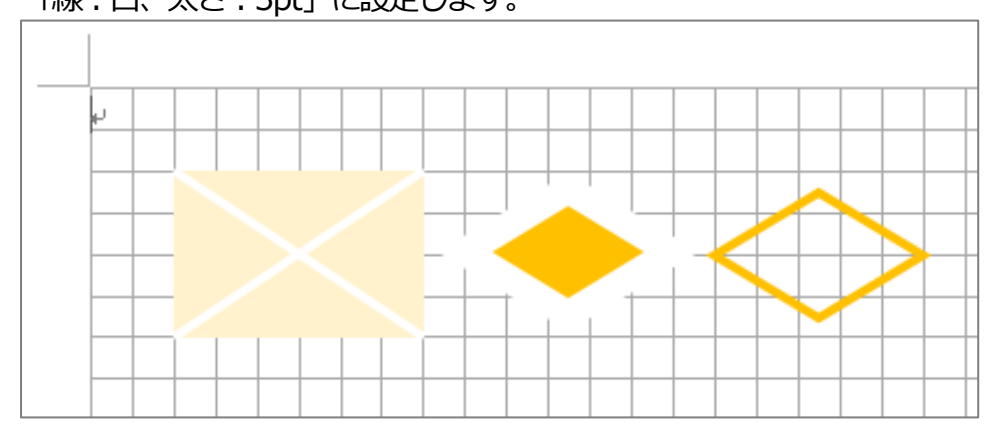

5.すべての図形を選択し、上下左右中央に配置整列します。

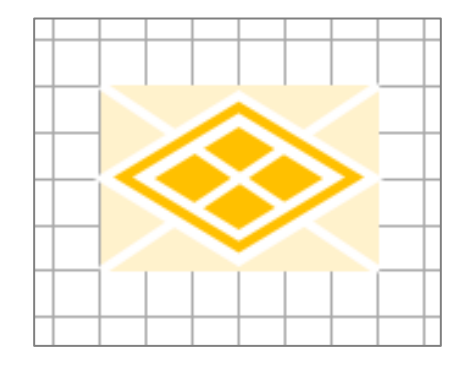

6.図形をすべて選びグループ化した後、コピーし、「図」として貼り付けます。

7.貼り付けた図を「1.」で描いた四角形のサイズにトリミングします。

8.トリミングした図をコピーし、「図」として貼り付けます。

9.貼り付けた「図」を右クリックし、「図として保存」をクリックし、png 形式で保存します。

## ◆矢絣◆

1.下を参考に番号の順番に図形を描きます。どれも「塗りつぶしは任意」「線なし」に設定します。

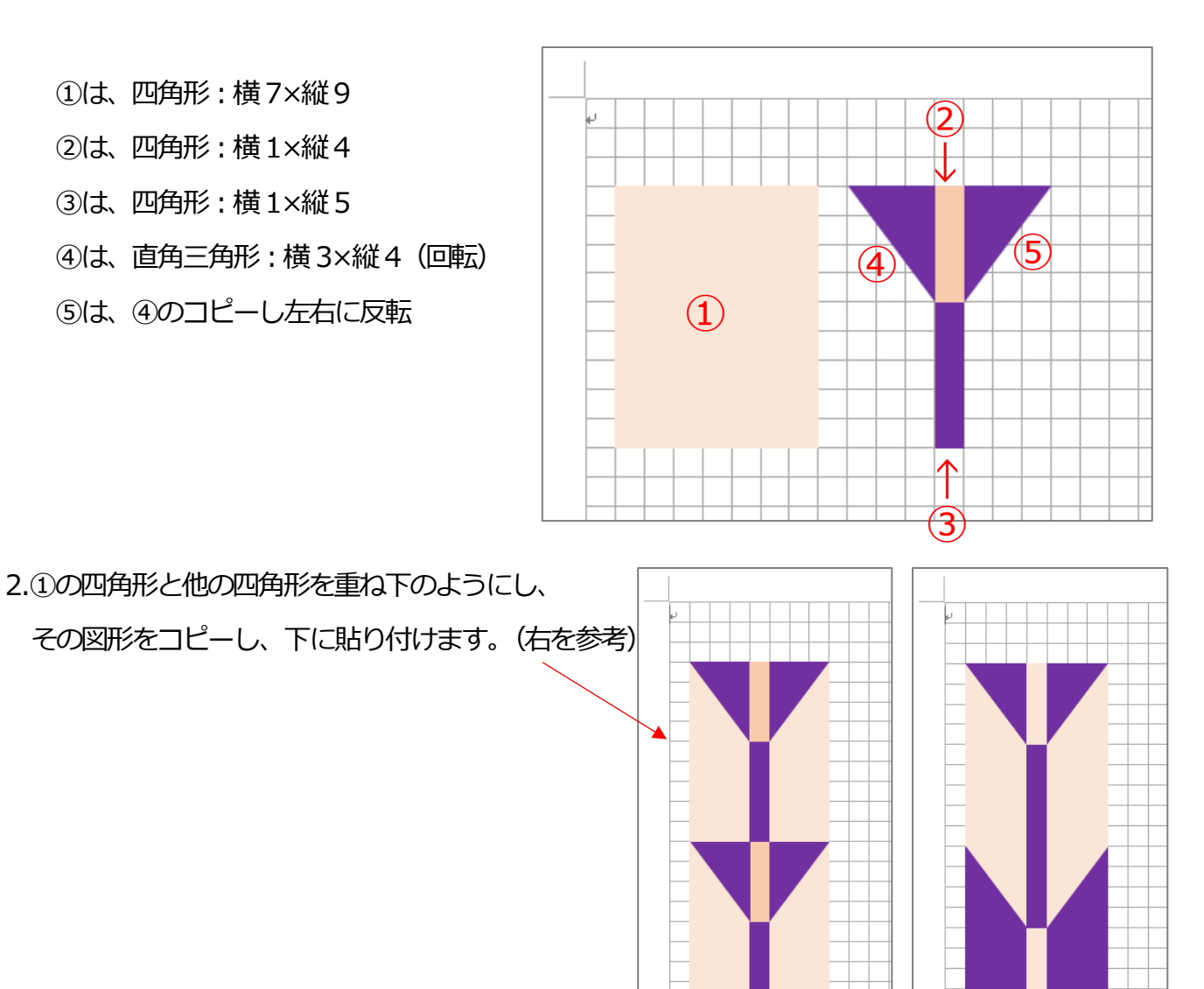

3.下に貼ったほうの図形の色を変更します。(上の右を参考)

4. 「3.」をすべて選択し、コピー貼り付けて隣に配置します。 隣に配置した図形の色を変更します。(右を参考)

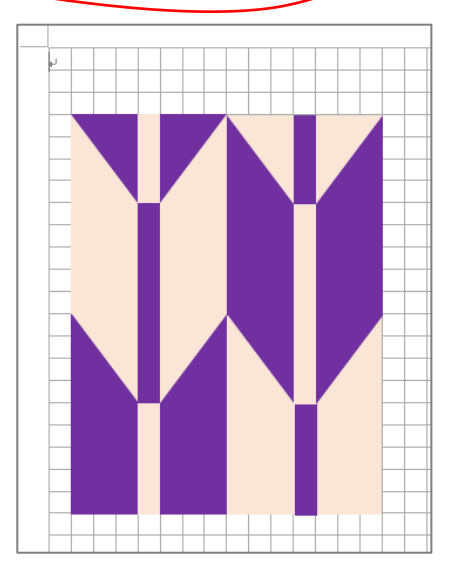

 $\begin{array}{c} \begin{array}{c} \begin{array}{c} \end{array} \end{array}$ 

5.図形をすべて選びコピーし、「図」として貼り付けます。

この時、少しでも図形がずれていると下の左のようになります。

その場合は、グリッドの設定をはずし、微調整した後、もう1度コピーし、「図」として貼り付けます。

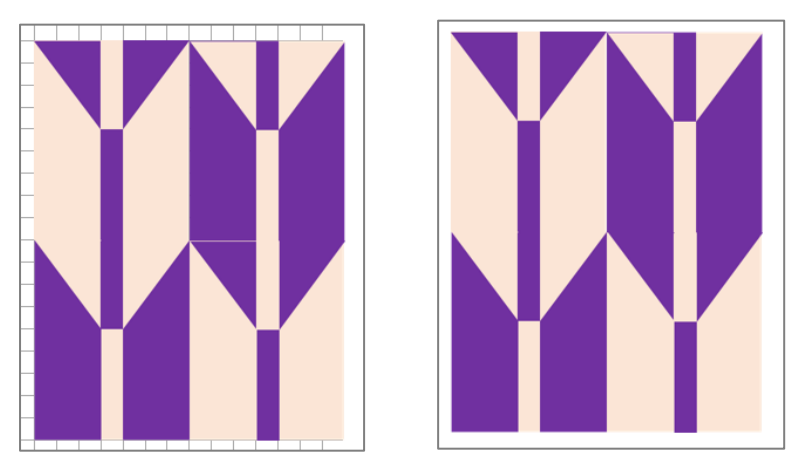

6.貼り付けた「図」を右クリックし、「図として保存」をクリックし、png 形式で保存します。。